## **Setting Up a New User (SADIE Delegate or Designate)**

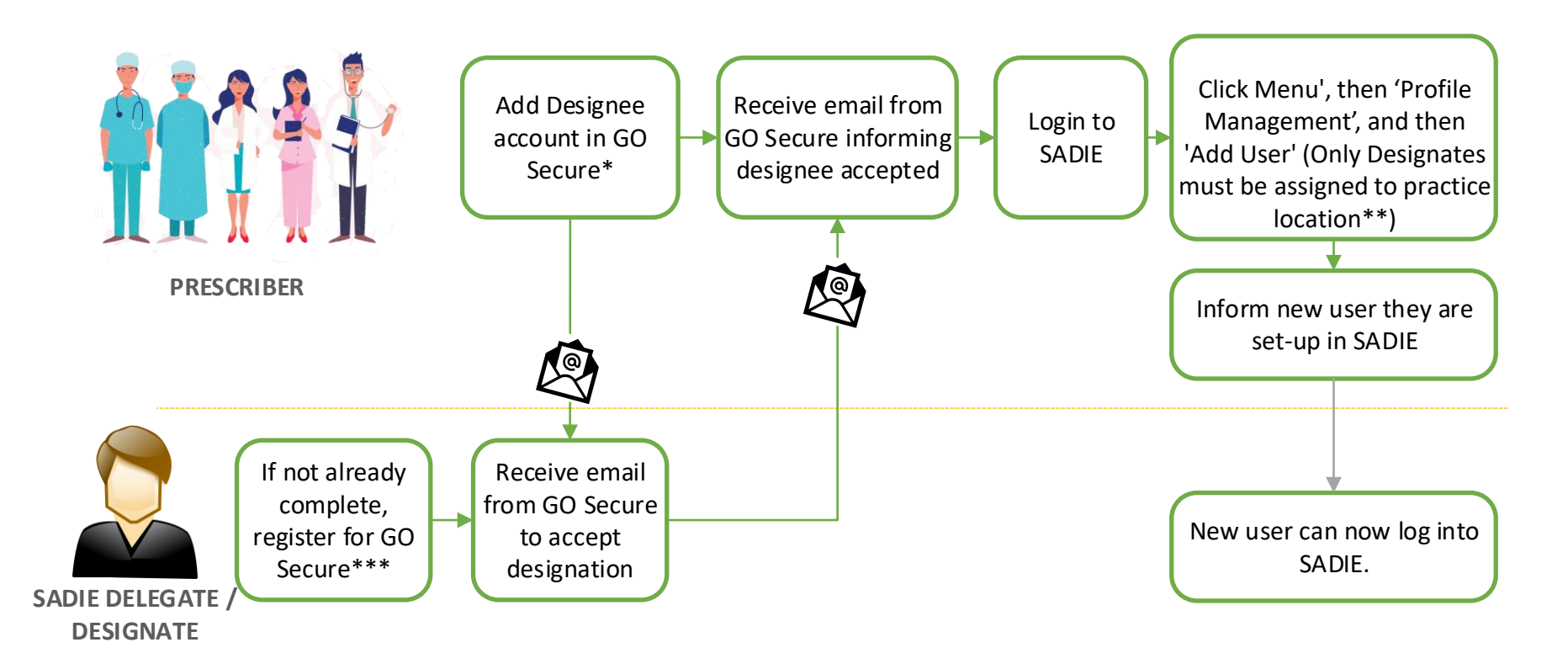

\*For instructions, visit [www.ontario.ca/SADIE](https://ontario.ca/sadie), see detailed [SADIE User Guide,](https://www.health.gov.on.ca/en/pro/programs/sadie/training/docs/prescriber_user_guide.pdf) Chapter 12

\*\*If you would like to restrict the requests a designate can access, you can create a separate practice location to limit their access to only the requests assigned to that specific location. Visit [www.ontario.ca/SADIE,](https://ontario.ca/sadie) see detailed [SADIE User Guide,](https://www.health.gov.on.ca/en/pro/programs/sadie/training/docs/prescriber_user_guide.pdf) Chapter 13 for instructions on how to set-up a practice location. (By default, SADIE Delegates access ALL practice locations) \*\*\*SADIE Delegates & Designates not already registered for GO Secure can register on the [GO Secure registration p](https://www.iam.security.gov.on.ca/goID/access/register/step1of2.xhtml)age